## **Hello World in Lights**

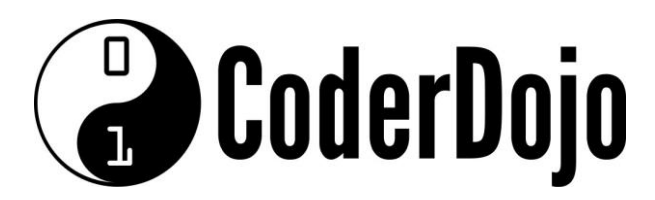

## **Hello World in Lights**

**I'm Learning** Pi Basics Card**1**of **1**

1 Before powering on the Pi, connect the *sense HAT* to the Pi. Start the Pi and once booted, open Python3*.*

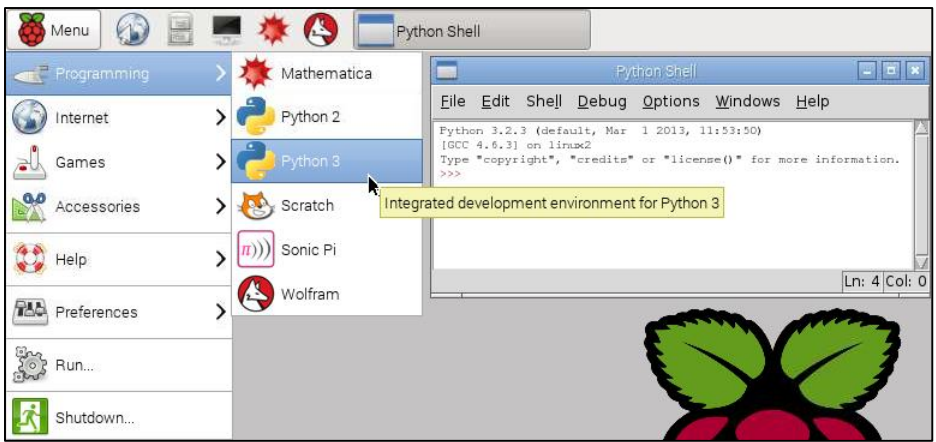

**2** From the python shell open a new window (File > New Window). Start by saving this new file to the home directory as *helloworld.py*. Then enter the following lines of code

```
from sense hat import SenseHat
sense = SenseHat()
sense.show message("Hello World")
```
**3** Double check you have typed everything exactly as shown then save the file with these changes

4 Back in the python shell window select *Run > Run Module*. The Hello World message should scroll across the LED display in white letters. Yay!

5 Try changing the program to display your name instead. Good luck!

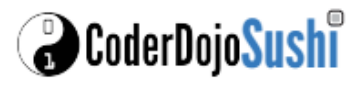

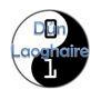